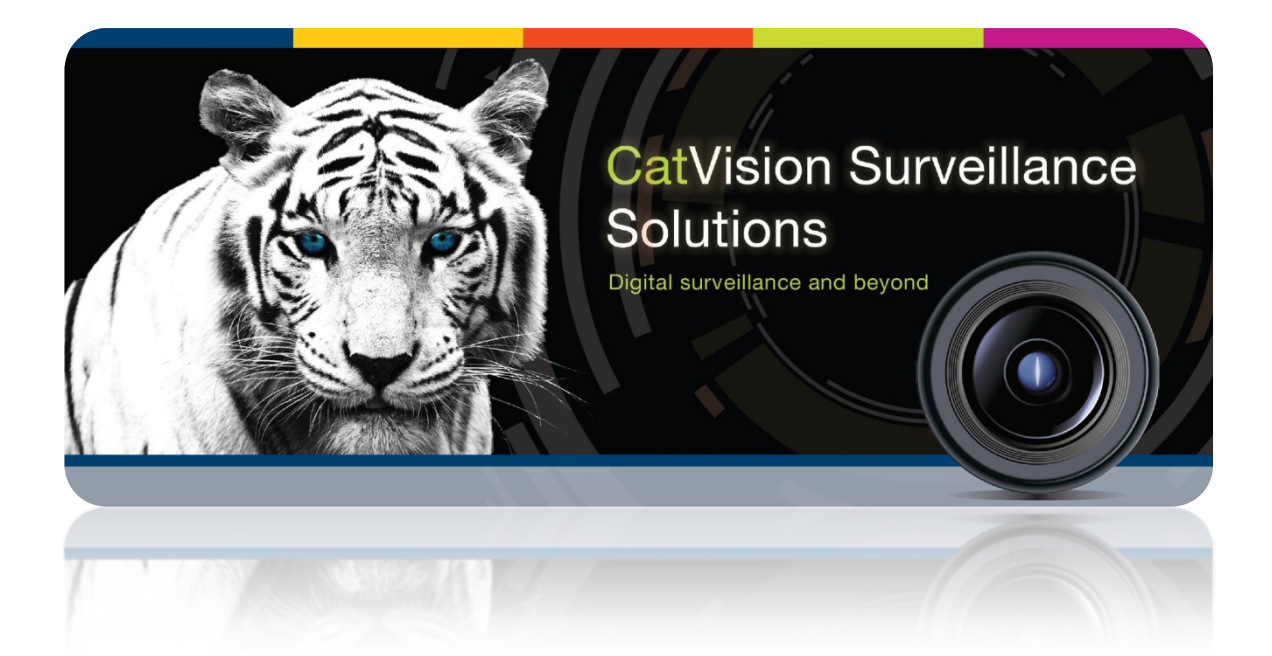

# Technoswitch Mx4100 EN54 Fire Alarm Panel Integration

# Contents<sup>1</sup>

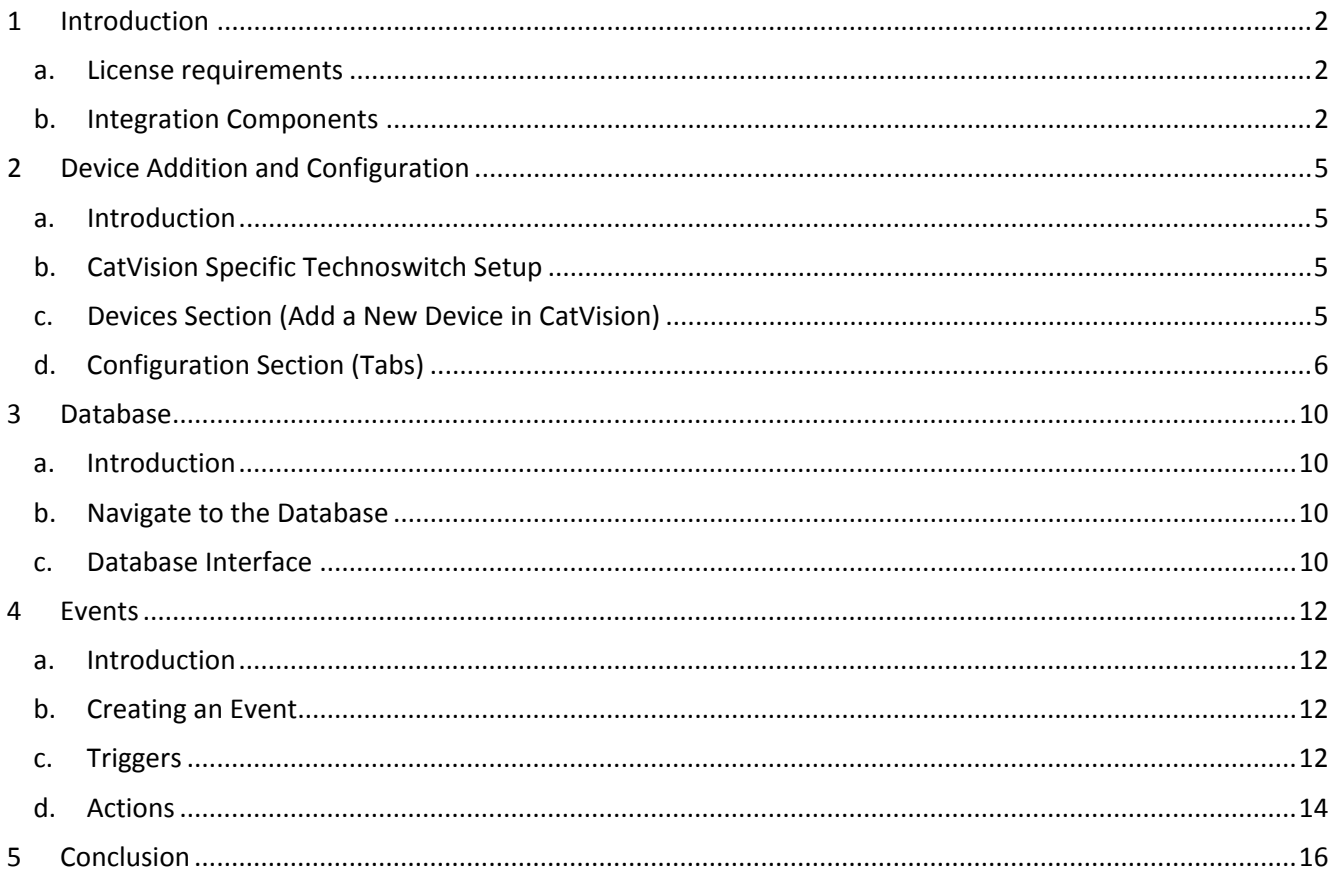

<span id="page-1-0"></span> $1$  While Cathexis has made every effort to ensure the accuracy of this document, there is no guarantee of accuracy, neither explicit, nor implied. Specifications are subject to change without notice.

## <span id="page-2-0"></span>**1 Introduction**

This document will detail the integration of the Technoswitch Fire panel, with CatVision's software. Functionally this integration will entail the triggering of standard CatVision Events, based on the triggers from the Technoswitch panel.

#### **Note**:

- 1. If you need information regarding the regular operation of a Technoswitch device, please consult the relevant Technoswitch documentation.
- 2. There is a General Integration section in the main CatVision manual. It has vital information about creating an integration database, as well as a general introduction to the Integration Panel. **Read over this section**.
- 3. Events that occur when the communication channel, between the Technoswitch panel, and CatVision, is down will not be retrieved when the channel is up again.

## <span id="page-2-1"></span>**a. License requirements**

#### *CFPL-2000 CatVision Fire Panel Integration License*

The Technoswitch will need to be licensed on the CatVision software, using the CFPL-2000 CatVision Fire Panel Integration license.

## <span id="page-2-2"></span>**b. Integration Components**

All CatVision integrations have two component levels: **Device** and **Object**.

- **Device** The device is CatVision software's interface, which handles all the interaction between CatVision and the integrated hardware. When you add an integration to the CatVision system, you add a device. The messages received from the device are called Device Events.
- **Objects** Objects are the individual pieces of hardware that comprise the integration. You may have multiple "object types" under the objects group. For example, the main controller and door nodes, of an access control system, are both objects. They are different types of object.

In the case of the Technoswitch panel the **device** is the panel itself; the objects are the **zones/nodes** (various sensor devices), and the **groups** (groupings of zones).

## *Objects*

The following device event messages, and objects/object types, will be represented in the CatVision integration, after installation and configuration, of the Technoswitch hardware.

#### • *Objects*

The Technoswitch panel has the following objects:

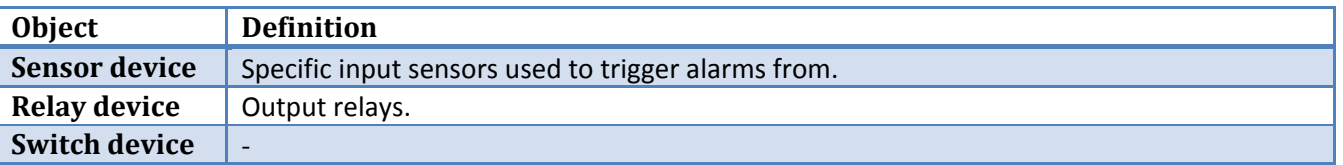

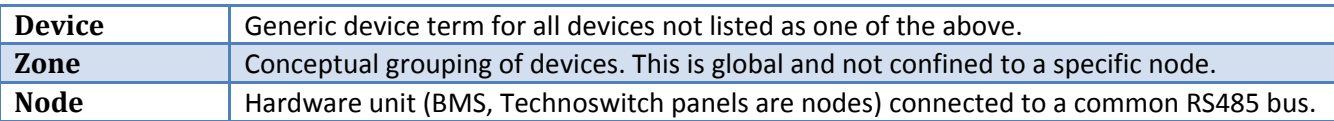

#### • *Device States*

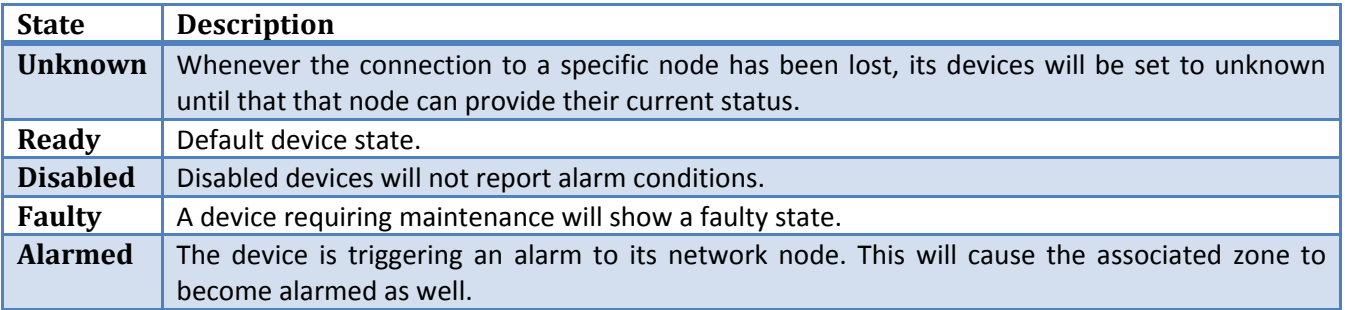

#### • *Device Actions*

The device has two possible actions:

- 1. Disable
- 2. Enable

#### • *Zone States*

- 1. Unknown
- 2. Ready
- 3. Partially disabled
- 4. Disabled
- 5. Armed

#### • *Zone Actions*

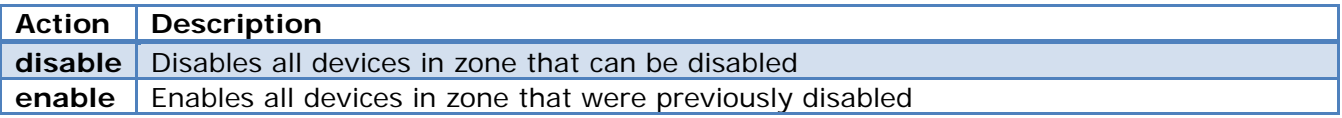

#### • *Node States*

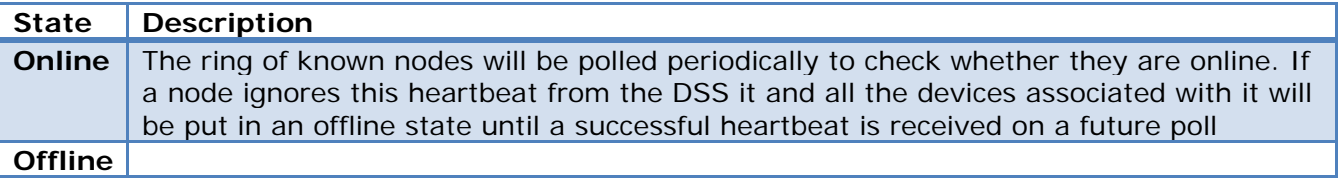

## • *Node Actions*

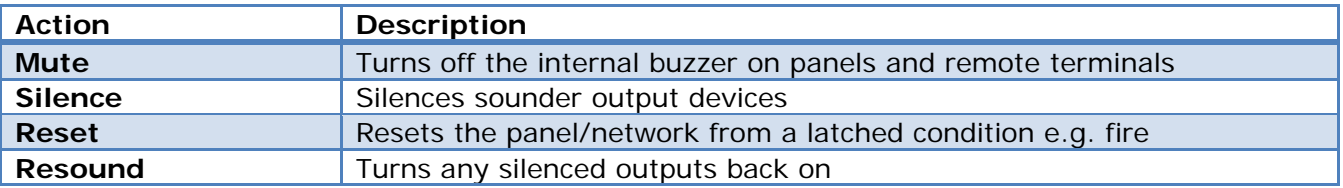

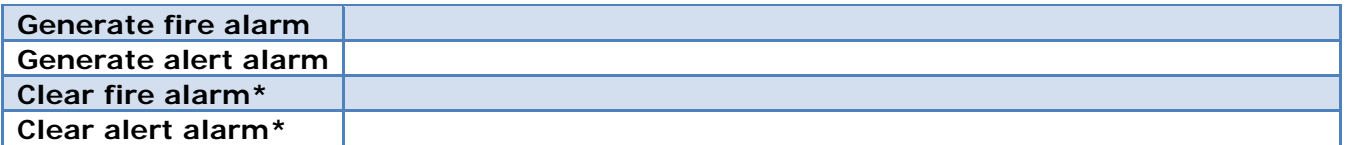

\*These are two independent alarms and clearing one does not affect the other.

## <span id="page-5-0"></span>**2 Device Addition and Configuration**

## <span id="page-5-1"></span>**a. Introduction**

This section will detail the procedure for setting up the two systems to effectively communicate with each other.

## <span id="page-5-2"></span>**b. CatVision Specific Technoswitch Setup**

The Technoswitch device needs to be setup in a certain way, in order for it to correctly integrate with the CatVision suite.

#### • *Connection Options*

The Technoswitch device can be connected to the CatVision software via the following channels, under the same license and as the same device:

- RS232
- ESP1204

Multiple Technoswitch panels may be linked together using a RS485 bus. This will form one Technoswitch device within the DSS software with multiple network nodes.

Alternatively each panel can be connected to an ESP1204 and be represented by a Technoswitch device within the DSS software.

#### • *Commissioning Mode*

Ensure that the panel is **not** in commissioning mode. Commissioning mode disables the protocol messages from being sent/received by and from the panel.

#### • *Port Number*

The port number needs to be the same in both the Technoswitch, and CatVision setups. This is generic to all CatVision 3rd party serial integration devices.

#### • *Primary Node Number*

You will need the number of an existing Technoswitch node. This is needed when adding the device in the CatVision software.

#### • *Next Commissioned Node References*

Please ensure that the next commissioned node references are valid. The next node references should form a circular reference structure. For example for a 4 node system with nodes (1), (5), (6), (19). The next node references might be (1)5, (5)6, (6)19, (19)1.

## <span id="page-5-3"></span>**c. Devices Section (Add a New Device in CatVision)**

Integrations are added on a server-by-server basis. They are managed in the Integration Devices panel, under the Setup Tab of the servers to which they are added. To get to the Integration Panel follow the path below.

## *The Integrations Panel*

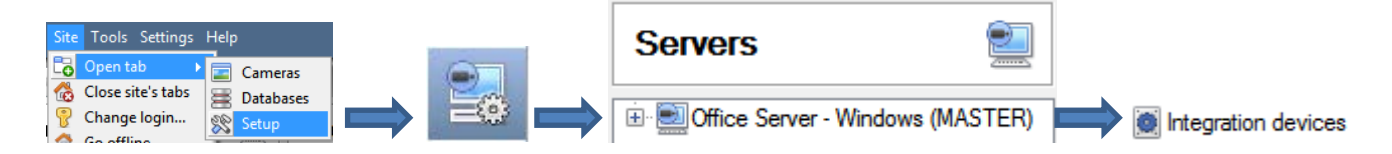

You will notice two sections in the Integration Panel:

- 1. The **Devices** list will list the integration devices that are attached to your integration database.
- 2. The **Configuration** section enables you to edit/review, the device which you have selected in the **Devices** section.

#### • *Device Addition*

- 1. Once in the Integration Panel, in the devices section, click on  $\Box$  New device  $\Box$ . This will open the addition window.
- 2. Select **Technoswitch alarm panel** from the list.

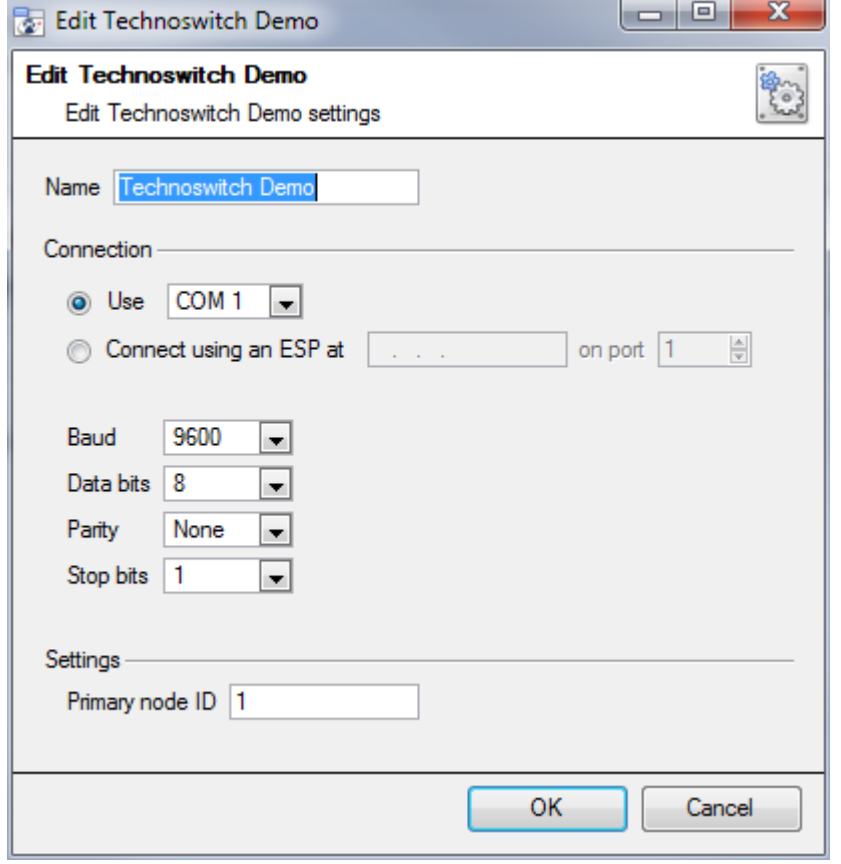

Give your device a descriptive **name**.

Choose the right **connection**. If you are using RS232 this is the COM port number. If you are using an ESP1204, then input the correct IP address.

**Note**: The ESP1204 can take 4 serial connections (represented as 'port' here). So make sure that you have selected the correct port number.

Make sure the **baud** rate, **data bits**, **parity**, and **stop bits** match the relevant settings on your Technoswitch panel.

The **primary node** was discussed earlier, and can be the number of an existing Technoswitch node.

## <span id="page-6-0"></span>**d. Configuration Section (Tabs)**

The configuration section is divided up into a number of tabs. These tabs are: **Object configuration, Object properties, Device events, Groups,** and **General.**

## *Object configuration*

The object configuration tab is the tab where you may view all the individual objects that comprise the integration.

#### • *Object Configuration Buttons*

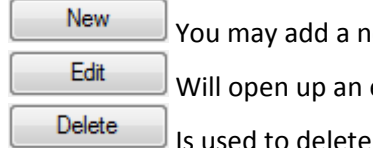

ew object by clicking on New.

existing object for edition.

an existing object from the CatVision configuration.

#### • *Object Configuration Right-click Options*

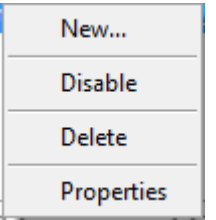

**New** will open up the dialogue to add a new object.

**Disable/Enable** allows you to manually enable/disable individual nodes.

**Delete** will permanently remove this object from the list.

**Properties** will open up the object properties. You may edit the object from here. (Specifically you will be able to assign cameras to this object, as well as define user access levels for it.)

#### **Properties: Cameras**

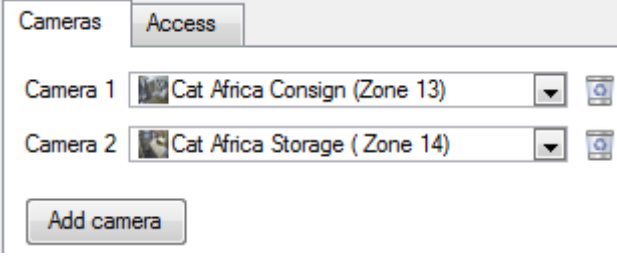

Adding a camera to an object will mean that, whenever there is an event on that object, the recording from that camera will be related to the time and date of the object event, in the Integration database.

To add a camera click on  $[$  Add camera  $]$ , and select the relevant camera from the drop-down menu.

To delete a camera click on  $\blacksquare$ .

#### **Note**:

- 1. If you do not have *continuous recording* setup, on associated cameras, you will run the risk of zones (object) triggering while the cameras are not recording. To only record cameras, when an object triggers, you will need to setup **Events** that trigger a recording, when one of these objects is activated.
- 2. Only the first camera associated here will be displayed in the Integration Database.

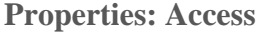

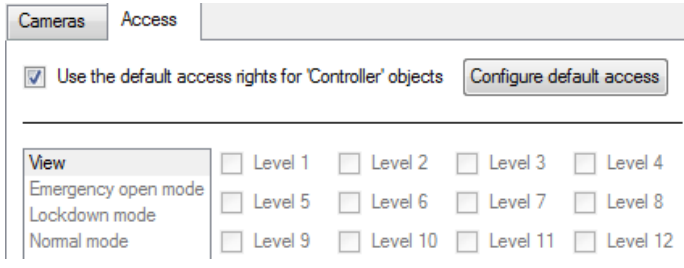

**Access** allows you to protect sensitive objects, by only allowing certain levels users access to them.

You will see a list of objects, whose access level you may set.

**Note**: If you have *Use default access rights* checked, you must make sure that those default rights have been correctly defined. Click on **Configure default access** to do this.

## *Objects Properties Tab*

The Object properties tab allows you to view the objects, sorted by type. In the case of the Technoswitch device you will have the options of viewing by **device, node,** or **zone.**

**Device**

- 1. Disabling a Device will disable it on the Alarm Panel and prevent it from being triggered. Its State will change from **Normal** to **Disabled** and it will tick the "Is disabled" column.
- 2. Certain Devices cannot be disabled.
- 3. When a Device is triggered it will change State, from **Normal** to **Alarmed**, and tick the "Is alarmed" column. When the Node is Reset, the State will change back to **Normal**.
- 4. If a Device's State cannot be detected it will remain **Unknown**.
- 5. If communication to the Alarm panel is lost, all Device States will change to **Unknown**.

#### **Node**

- 1. The user can generate **Alert/Fire** alarms, **Mute** alarms and **Reset** alarms from the rightclick menu of the Node.
- 2. Node state shows **Online** and, if there is no communication with the Alarm panel, the state will change to **Offline**.

#### **Zone**

- 1. If a Device is disabled the associated Zone's State will change to **Disabled,** if only the one Device is attached; or changed to **Disabled (partial)**, if there are other Devices attached that are still enabled.
- 2. Disabling a Zone will disable all Devices in that Zone that can be disabled. **Note**: Some Devices cannot be disabled.
- 3. All Devices associated with a Zone is displayed in the "Devices column".
- 4. If communication to the Alarm panel is lost, all Zone States will change to **Unknown**.

## *Device Events Tab*

This will list real time events happening on this device. It is an excellent way for installers to see that the integration is functioning, and to monitor the live events happening on site.

**Note**: Events that occur while the communication channel is down will not be retrieved when the channel is back up again.

## *Groups Tab*

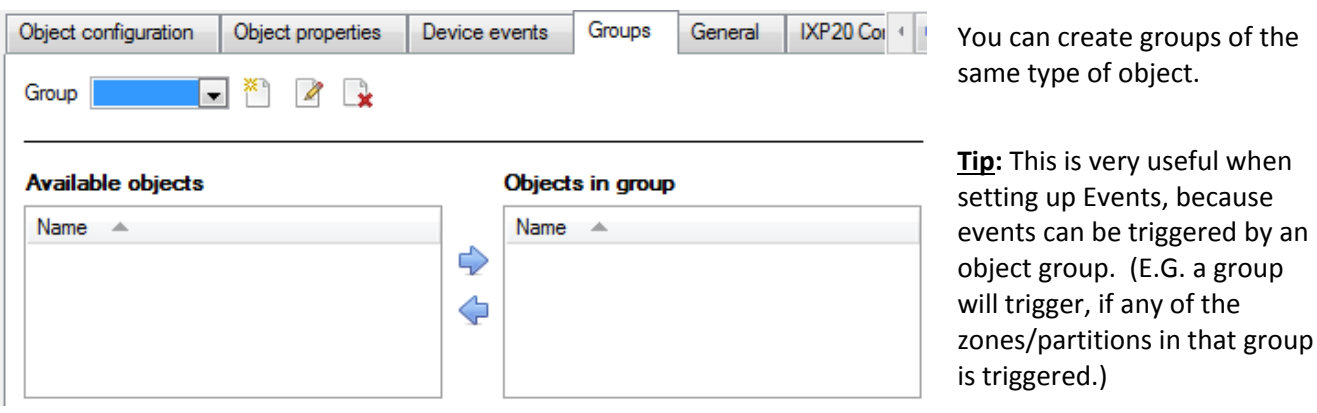

#### • *Create a Group*

To create/edit a group click on / . (**Note**: Once a group has been created, you may not edit the object type of the group.)

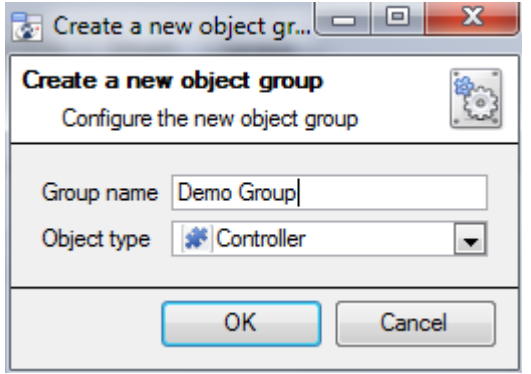

When creating a group you will select what object type to include in the group. Once the group is created the available objects panel will fill up with all available objects of that type. From this list you will choose which objects you want to use in your Group.

Give the group a descriptive **Group name.**

Click on the drop-down menu to select the **Object type** that you would like to group.

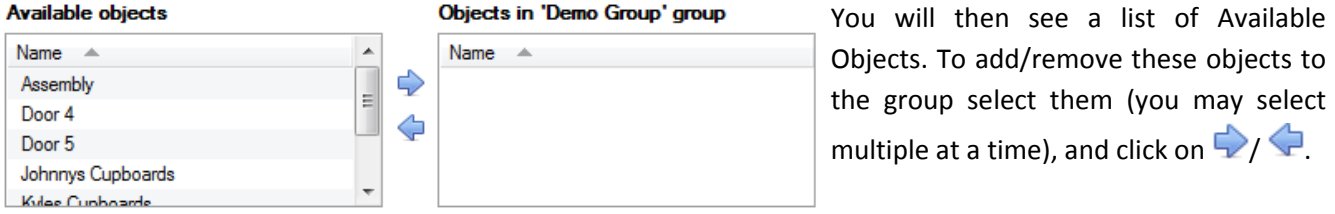

## *General tab*

Currently the general tab deals with the **Integration database**. Here you will be able to select a pre-created database, or you will be able to configure a new database.

#### • *Select an Integration database*

Integration database Access  $\bullet$  To select a database click on  $\bullet$ , and select the relevant database. Only databases which relate to the device you are adding should appear.

#### • *Configure a new database*

Configure integration databases

If there is no database created yet, clicking on this button will take you to the integration database setup.

**Note**: The information on setting up an integration database may be found in the **Integration Devices General Settings** section of the CatVision Setup Manual.

## <span id="page-10-0"></span>**3 Database**

## <span id="page-10-1"></span>**a. Introduction**

The database tab will allow you to navigate the databased entries, for each individual database. In the database tab each database is presented as a table. It has built in filters, and the ability to navigate by timestamp. If a database entry has an associated recording you will also be able to launch this recording, from within the database tab.

Most integrations will have a different database presentation, and unique filters, due to the different parameters sent to CatVision by the integrated device.

## <span id="page-10-2"></span>**b. Navigate to the Database**

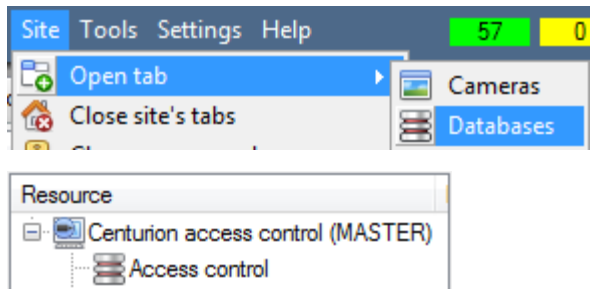

You may view the information stored in the Integration database, by following the path you see to the left.

This will take you to the Database Tab.

Once in the databases tab you will have to select the relevant integration database. The databases are ordered under the NVRs that they are attached to.

## <span id="page-10-3"></span>**c. Database Interface**

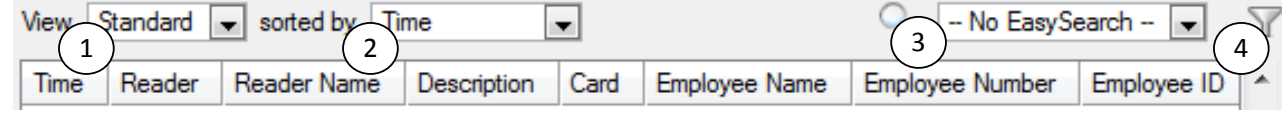

Goto Timesta 5 2013/10/04 M 03:54:12 PM ÷

Connected to unit Centurion access control

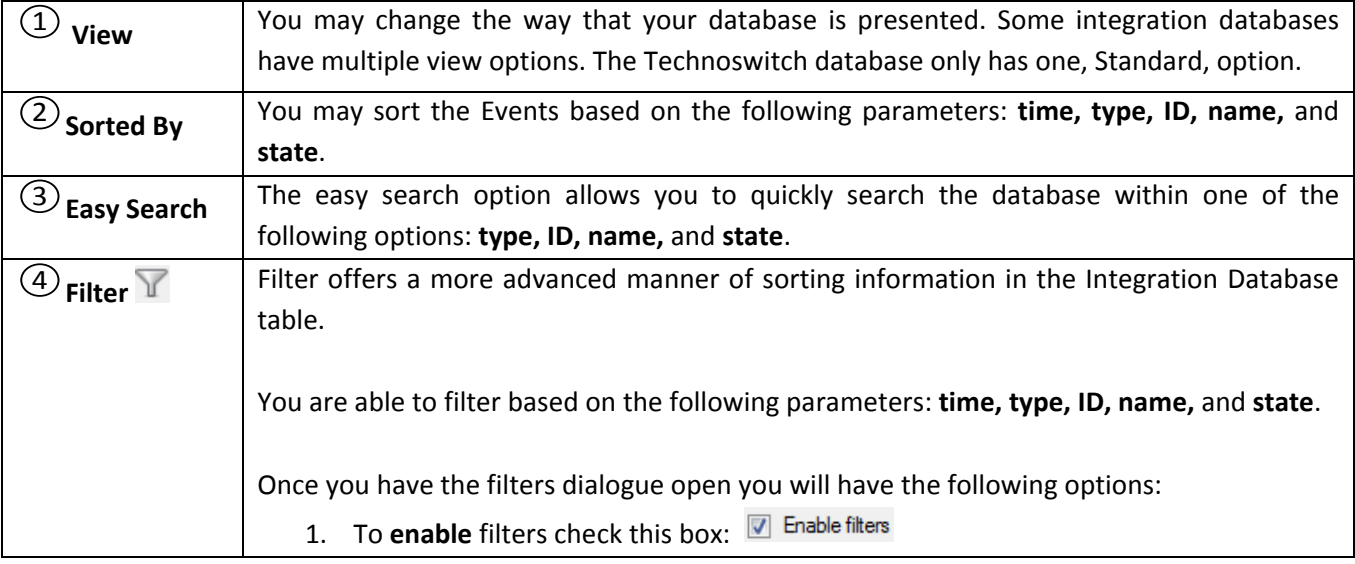

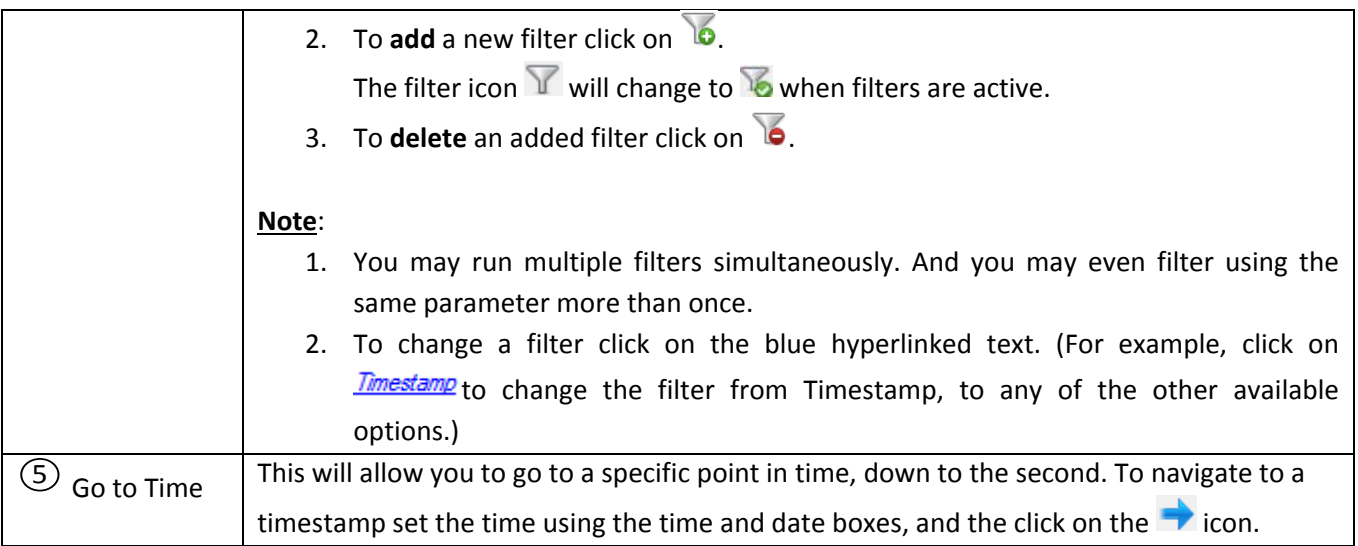

## *Viewing an Entry's Associated Recording*

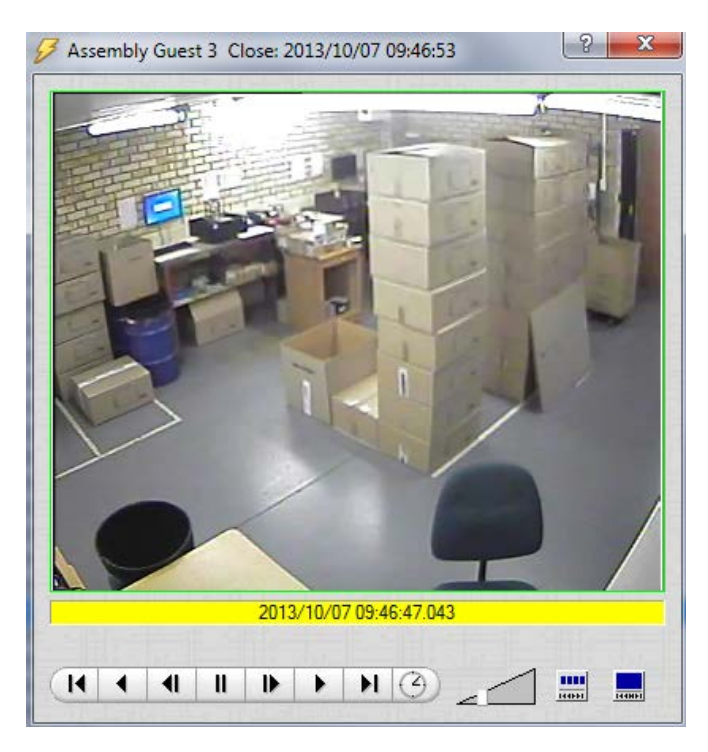

If you have attached cameras to device objects in the Integration setup, and have set these cameras up to record continuously, each Integration database entry will have a corresponding recording. To view a databased event's recording double click it. A floating replay window will appear, from which you may review and archive video content.

will give you the view to the left.

will break down the image into 4 sequential frame viewers.

## <span id="page-12-0"></span>**4 Events**

## <span id="page-12-1"></span>**a. Introduction**

A CatVision event has a trigger, which causes an action. You may set integrated devices to act at triggers, or as actions. This document will detail the Technoswitch specific aspects of Events. There is a comprehensive guide to CatVision Events in the main setup manual.

Most of the data that CatVision receives from a device is presented in the Events interface. This is done in order to give the user a full range of options. As a result some of the options presented in the interface may be *impractical* for being used as an event trigger, or action.

## <span id="page-12-2"></span>**b. Creating an Event**

To create an event using the Technoswitch device, enter the Events management area:

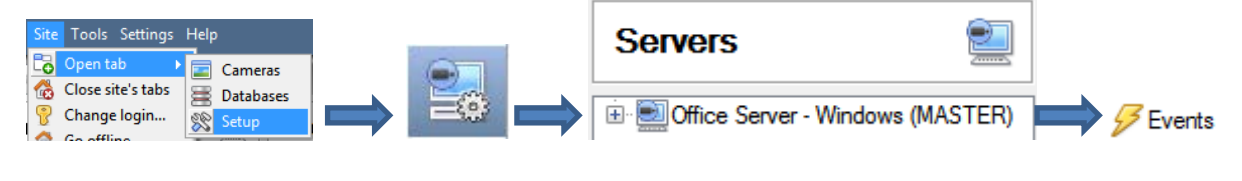

- 1. Once in Events management click on  $\Box$  New  $\Box$  This will open up the New Event window.
- 2. Once in this window, select the Triggers tab and click on the hyper link titled, *standard triggers*.
	- a. From the menu that drops down, left-click the Technoswitch device that you want to trigger the event with.

#### • *While/When and Any/All*

When triggering on a door you will have the option to trigger **while/when** a trigger is active. You will also be able to select multiple triggers, and define whether **all/any** of the triggers need to be active to set-off an event.

As usual, to change these settings click on the Trigger using Door 3 related, blue, hyperlinks. Perform actions while any of the properties meet the following criteria

## <span id="page-12-3"></span>**c. Triggers**

A trigger is the user defined input that tells the event to start. The trigger causes the subsequent action (which the user will also define).

#### *Set your device as the trigger*

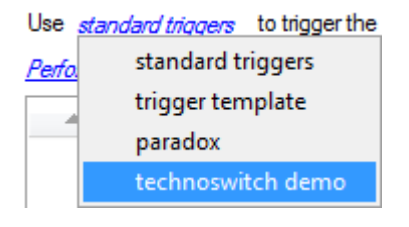

If you are creating a new event, the trigger type will default to: Use standard triggers. To define which device you want to trigger the event, click on the hyperlink after "use". To set it as the Technoswitch device, click on the hyperlink, and select the relevant device name from the dropdown menu.

## *Trigger Types (Trigger Using)*

It is useful to think of this as a **master trigger type**.

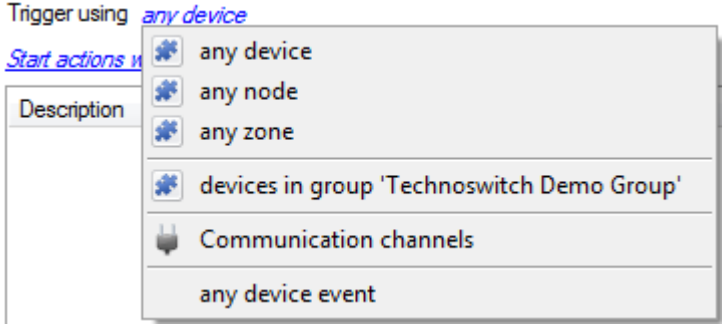

**Any device** will trigger on any of the Technoswitch devices.

**Any node** will trigger on any node.

**Any zone** will trigger if anything happens in a specific zone

**Devices in group…** If you have created an object group, it will appear in this drop-down list, and may be selected as a trigger.

**Any device event** will trigger when any trigger occurs on the Technoswitch device.

**Note for group triggers**: If you want this event to be databased under the name of a specific object, and not the name of the triggering group, you will need to modify the Description field in the **General tab** of the Event

setup. Click on the  $\bigoplus$  to see a list of available descriptions. Here is an example which will database the text "Door Name" along with the name of the *door object* that triggered the event:

Description Door Name: \$obj\_name

After selecting a master trigger type, you will need to add a trigger to the event. Click on  $\Box$  New in the Triggers tab. This will bring up the dialogue box you see below:

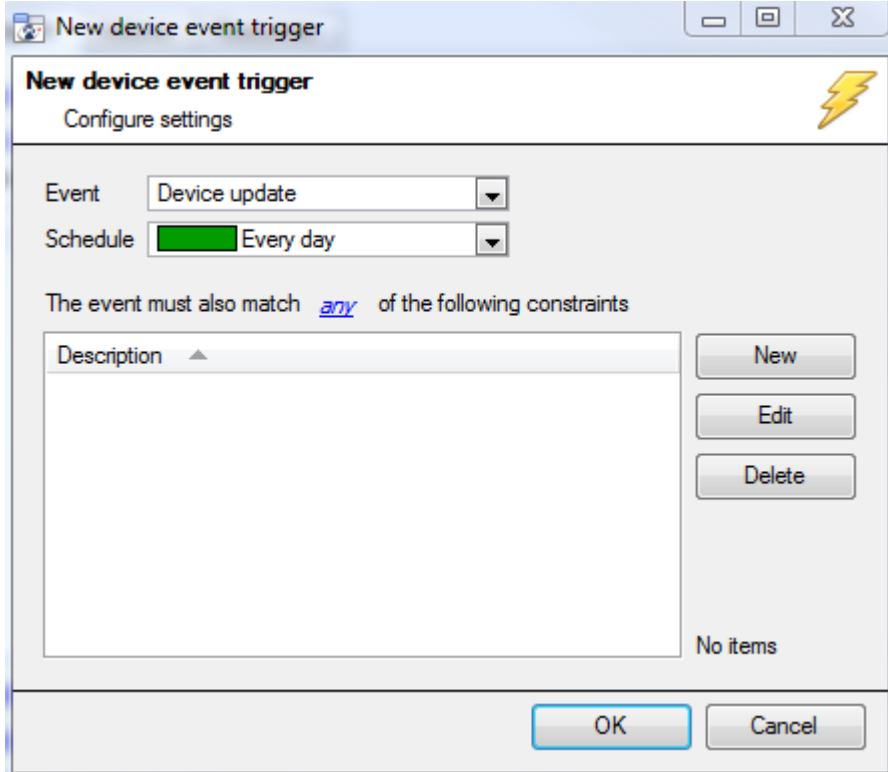

• *Any Device Event*

For example within the any device event option you may choose what type of device Event will be your trigger. Choose from the drop-down menu. Technoswitch offers Device Update, Node Update, Problem, and Zone Update

**Note**: You may set multiple constraints. Choosing if **any**, or  $\frac{d}{dx}$  constraints need to be fulfilled to set off a trigger. If you do not define a constraint literally every single device event will trigger this event.

To add/edit/delete a rule (a constraint) use the New, Edit, and Delete buttons on the right hand side.

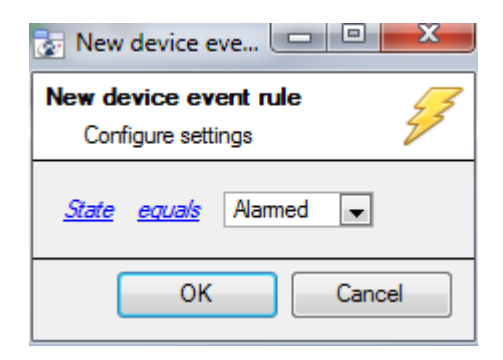

To change the constraint click on the first hyperlink, this will bring up the full list of available rules.

To modify the way this rule will be treated click on the second hyperlink ( $\frac{equals}{}$  in the example) this will show you the rules options.

**Note**: When all available options are known to CatVision you will see a drop-down menu. When these variables are not pre-defined you will need to fill them in yourself. The information pulled through to the events is information sent to CatVision from the Technoswitch device, see the Technoswitch settings for the strings needed here.

#### • *Any Device/Node/Zone/Group*

The non-Any Device Event triggers have a slightly different setup window. In these instances you do not need to set constraints, since you are essentially adding them one at a time. This option is better if you have a select few triggers that you want to use.

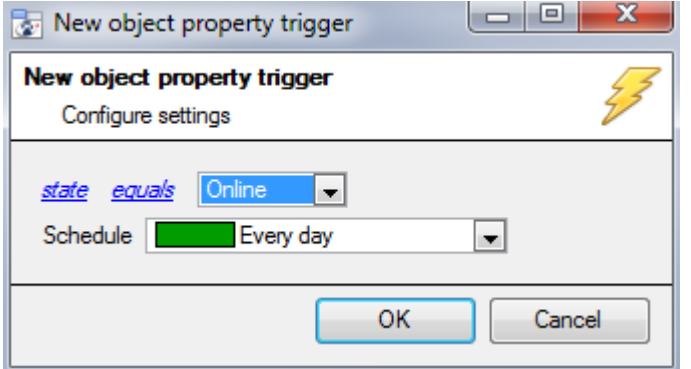

Since you are only using one type of object to trigger the event in this instance, the dialogue will appear as the **New Device Event Rule** window did previously.

## <span id="page-14-0"></span>**d. Actions**

Once you have defined the triggers that are going to initiate your event, you will need to define some Actions. One of the available actions will be to *control* a Technoswitch device.

#### • *Open Actions Tab and Select the Technoswitch Device*

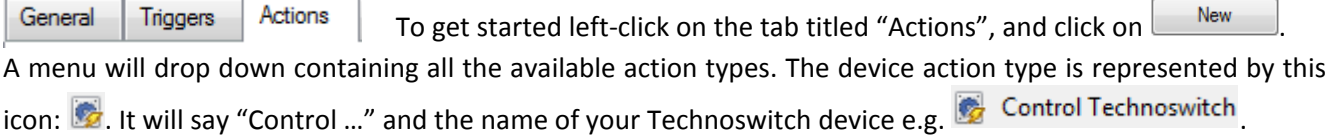

## *Control device*

This will bring up the **control device** dialogue. Under the **device** tab the user defines how the device will be controlled; under the **advanced** tab, the scheduling of the action is defined.

#### • *Device*

#### **Control device**

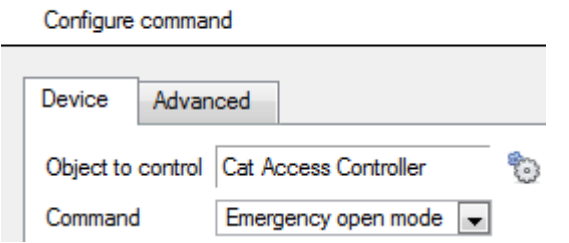

To select an **Object** click on the icon. This will give you a selection of all the Objects available on the Technoswitch device.

The **command** drop down will change to represent the commands available to that Object.

**Note**: you may only take a global action here, and global actions may only apply to **controllers**. For example you may not control **communication channels**, or **door nodes**, as part of an event action. If you select one of these objects you will have no options in the *Command* menu.

#### • *Advanced*

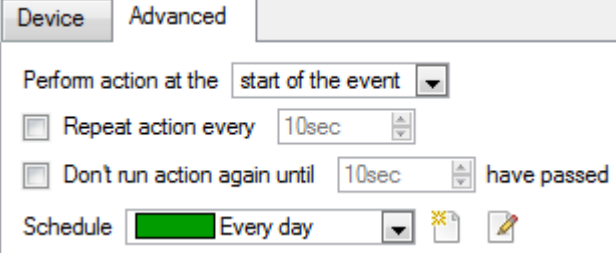

You may choose to **perform action at the** start of the event, or once the event triggers have subsided.

The two checkboxes allow the user to set the action to repeat every few seconds, and/or not run for a period after it has triggered.

**Schedule** is a standard Cathexis schedule, which you may apply to the actions.

## <span id="page-16-0"></span>**5 Conclusion**

Please remember that this appnote was designed to deal specifically with this integration. For further information about the CatVision software please consult the main manual [\(http://cathexisvideo.com/\)](http://cathexisvideo.com/).

For support please contac[t support@cat.co.za](mailto:support@cat.co.za)